# **DWservice sur Raspberry Pi : un TeamViewer like, voire mieux**

**DWService** est un service de contrôle d'accès à distance :

- facile à prendre en main
- disponible pour Linux, Windows, Mac OS X et Raspberry.

Sous licence libre, il est téléchargeable gratuitement.

L'accès aux machines distantes se fait depuis un navigateur web, une tablette ou un smartphone.

**DWService** simplifie la télémaintenance : il permet d'accéder aux postes de travail des clients pour les dépanner en prenant la main à distance, par exemple pour configurer une nouvelle imprimante. Il fonctionne avec des machines **Linux**, **Windows**, **RaspBerry** et **OSX**.

DWService peut être utilisé de manière autonome, sans installation ; voir [Dwservice : utilisation sans](https://nfrappe.fr/doc-0/doku.php?id=logiciel:internet:dwservice:dwservicesansinstall) [installation](https://nfrappe.fr/doc-0/doku.php?id=logiciel:internet:dwservice:dwservicesansinstall).

Nous décrirons ici l'accès aux machines distantes en installant **DWService** comme service sur les machines à contrôler.

### **Pré-requis**

- **Inscription sur la plate-forme** : créez gratuitement un compte sur le site <https://www.dwservice.net/>:
	- fournissez une adresse e-mail
	- o et un mot de passe.
	- Confirmez l'adresse e-mail (un e-mail vous a été envoyé)

### **Installation**

**Connectez-vous via SSH** sur le Raspberry Pi à contrôler :

```
...@...:~ $ ssh framboise
...
pi@framboise:~ $
```
#### **téléchargez l'agent** :

```
pi@framboise:~ $ cd Desktop
pi@framboise:~/Desktop $ curl -sSL
https://www.dwservice.net/download/dwagent_generic.sh -o dwagent.sh
```
pi@framboise:~/Desktop \$ sudo chmod +x dwagent.sh

#### **Installez l'agent** :

```
pi@framboise:~/Desktop $ sudo ./dwagent.sh
Extracting file ...
Running installer ...
...
1. Installer
2. Exécuter
3. Je refuse
Option (3): 1
Patientez...
Choisissez le chemin d'installation :
Chemin (/usr/share/dwagent):
Patientez...
Voulez-vous installer DWAgent dans '/usr/share/dwagent' ?
1. Oui
2. Non
Option (2): 1
Patientez...
...
Comment préférez vous paramétrer l'agent ?
1. Entrez le code d'installation
2. Créer un nouvel agent
Option (1):
Patientez...
Saisissez le code d'installation
Code: 343535325
Patientez...
Vérification du code d'installation...
L'installation est terminée.
...
```
Le code d'installation à saisir est celui fourni par le PC qui contrôlera le RaspBerry Pi.

#### **Sur votre PC, ajouter à votre compte une machine à surveiller**

Connectez-vous à votre compte (e-mail et mot de passe).

Le tableau de bord s'affiche. Cliquez sur le  $+$ en haut à gauche pour ajouter une machine à surveiller et renseignez :

- **Groupe** : donnez un nom de groupe, par exemple le nom de votre entreprise
- **Nom** : donnez un nom à ce client pour le repérer
- Description : ce que vous voulez

#### [La nouvelle machine s'ajoute à la liste des machines joignables :](https://nfrappe.fr/doc-0/lib/exe/detail.php?id=logiciel%3Ainternet%3Adwservice%3Araspi%3Astart&media=logiciel:internet:dwservice:dwservice-19.04-00.png)

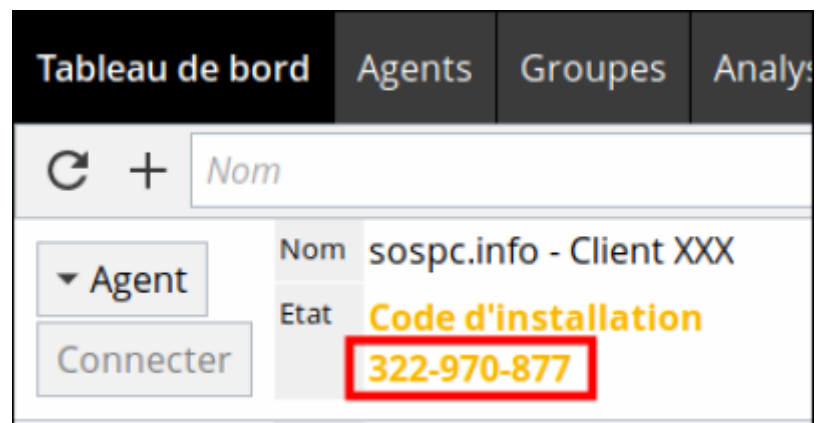

Notez le **code d'installation** (ici, 322-970-877) : il servira à installer dwservice chez votre client.

Faites de même pour chaque machine à surveiller.

## **Configuration**

## **Utilisation**

## **Désinstallation**

```
pi@framboise:~ $ sudo dwaguninstall
...
Voulez-vous supprimer DWAgent ?
1. Oui
2. Non
Option (2): 1
Patientez...
Désinstallation du moniteur...
Désinstallation du service...
Désinstallation des raccourcis...
La désinstallation est terminée.
```
### **Voir aussi**

**(fr)** [La télémaintenance facile avec DWService](https://blog.microlinux.fr/dwservice/)

**(fr)** [Adieu TeamViewer](https://www.metal3d.org/blog/2017/adieu-teamviewer/)

Basé sur « [Adieu TeamViewer](https://www.metal3d.org/blog/2017/adieu-teamviewer/) » par metal3d.org.

From: <https://nfrappe.fr/doc-0/> - **Documentation du Dr Nicolas Frappé**

Permanent link: **<https://nfrappe.fr/doc-0/doku.php?id=logiciel:internet:dwservice:raspi:start>**

Last update: **2022/08/13 22:14**

 $\pmb{\times}$